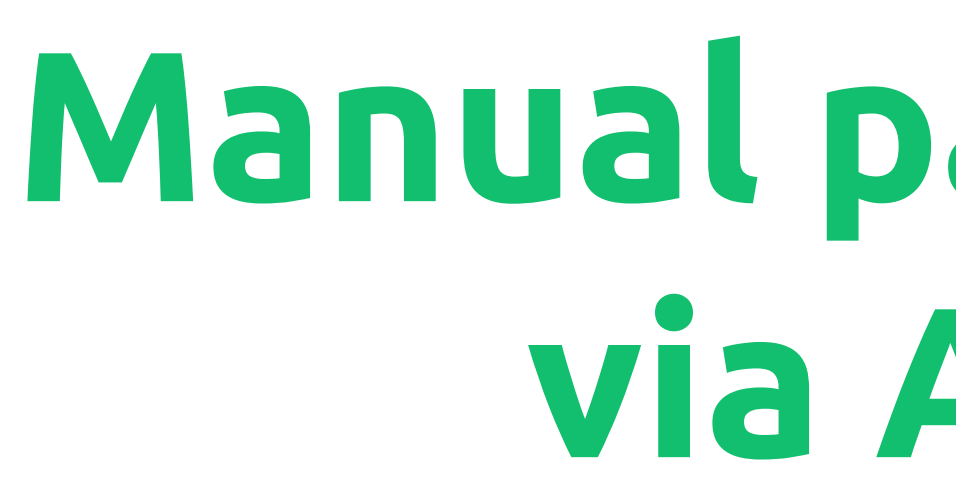

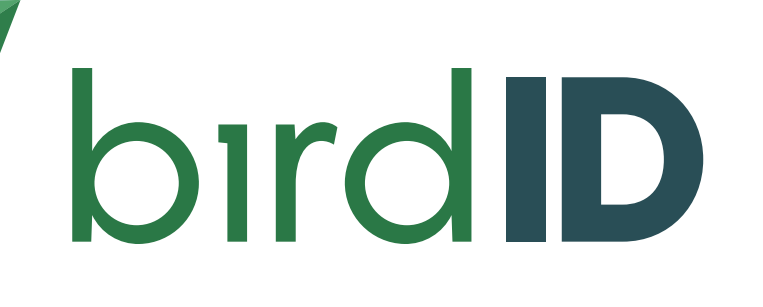

# **Manual para renovação via Aplicativo**

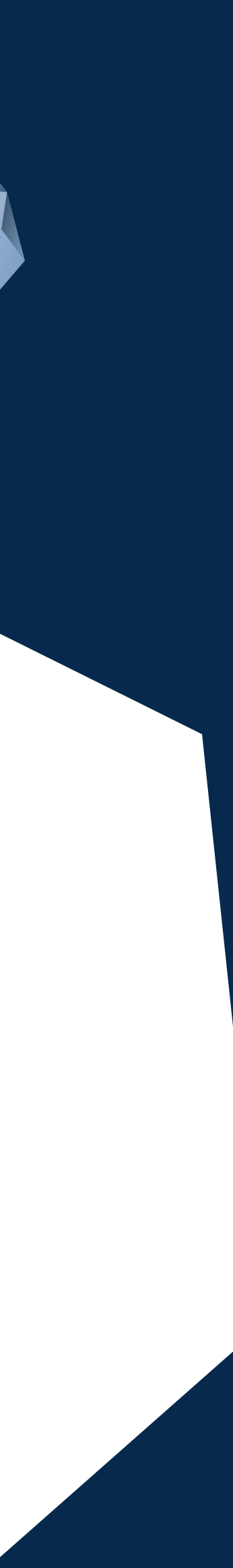

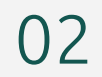

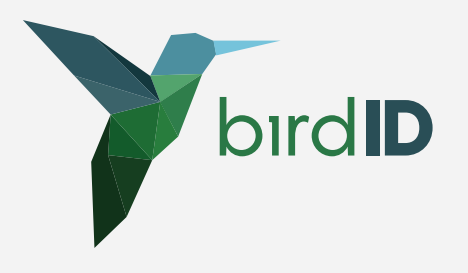

- Fazer login no app
- Acessar "Identidade"
- Acessar "Certificados atuais"

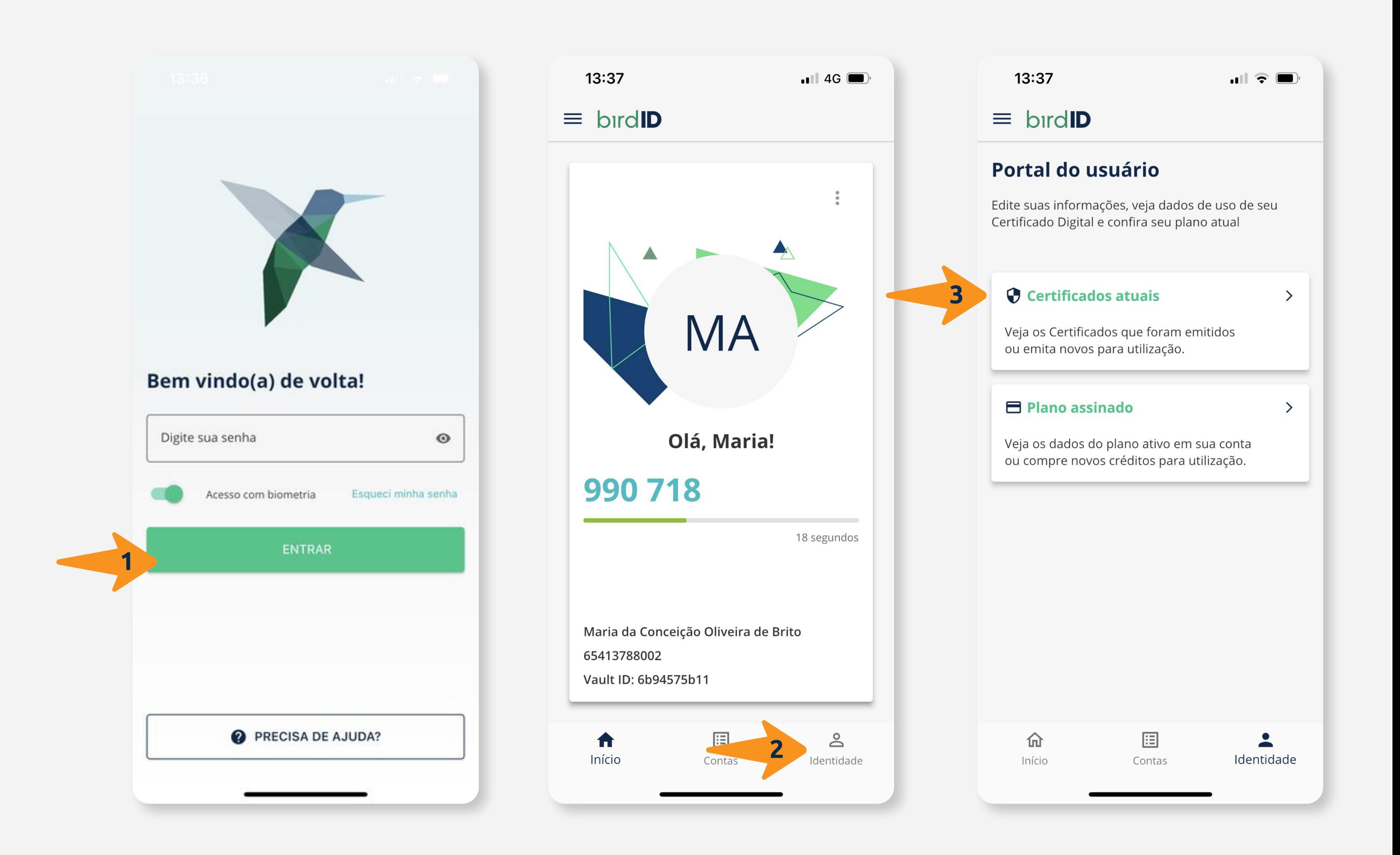

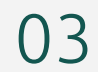

- Clicar em "renovar"
- Preencher "estado" e "cidade"
- Clicar em "avançar"

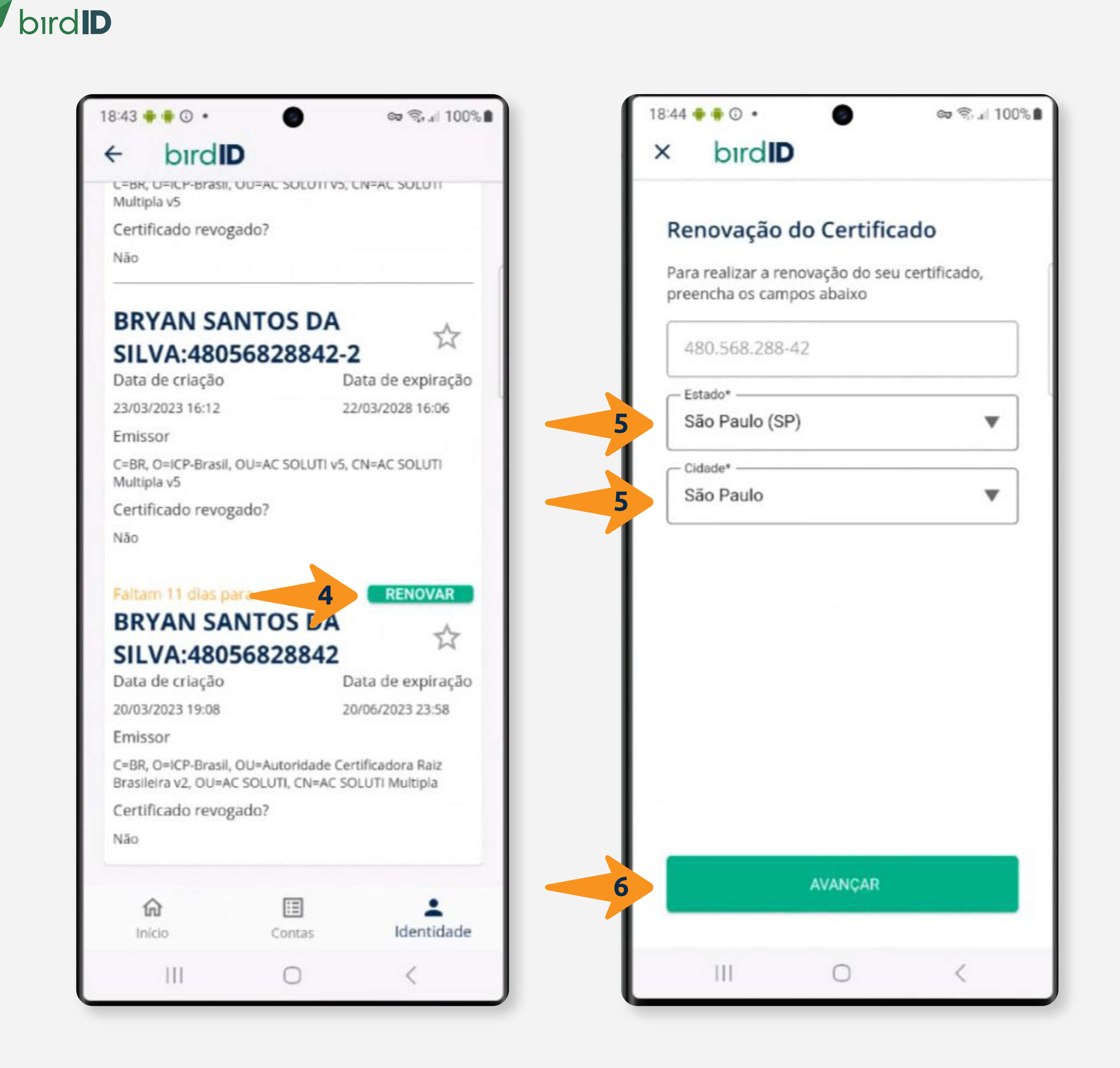

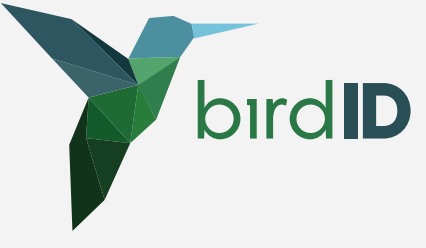

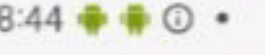

∞ ₹. | 100%

#### bird**ID**

L=BR, U=ILP-BraSII, UU=AL SULUTI VS, LIV=AL SULUT Multipla v5

Certificado revogado?

Não

### **BRYAN SANTOS DA** SILVA:48056828842-2

☆

Data de criação 23/03/2023 16:12

Data de expiração 22/03/2028 16:06

Emissor

C=BR, O=ICP-Brasil, OU=AC SOLUTI v5, CN=AC SOLUTI Multipla v5

Certificado revogado?

Não

#### Faltam 11 dias para expirar **BRYAN SANTOS DA**

**RENOVAR** 

☆

## SILVA:48056828842

Data de criação

Data de expiração

20/03/2023 19:08

20/06/2023 23:58

Emissor

C=BR, O=ICP-Brasil, OU=Autoridade Certificadora Raiz Brasileira v2, OU=AC SOLUTI, CN=AC SOLUTI Multipla

Certificado renovado com sucesso Em breve você poderá visualizá-lo em Identidade -> Certificados atuais

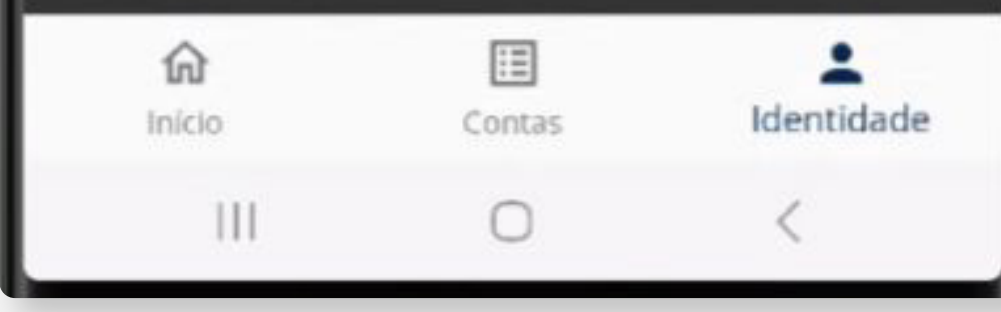

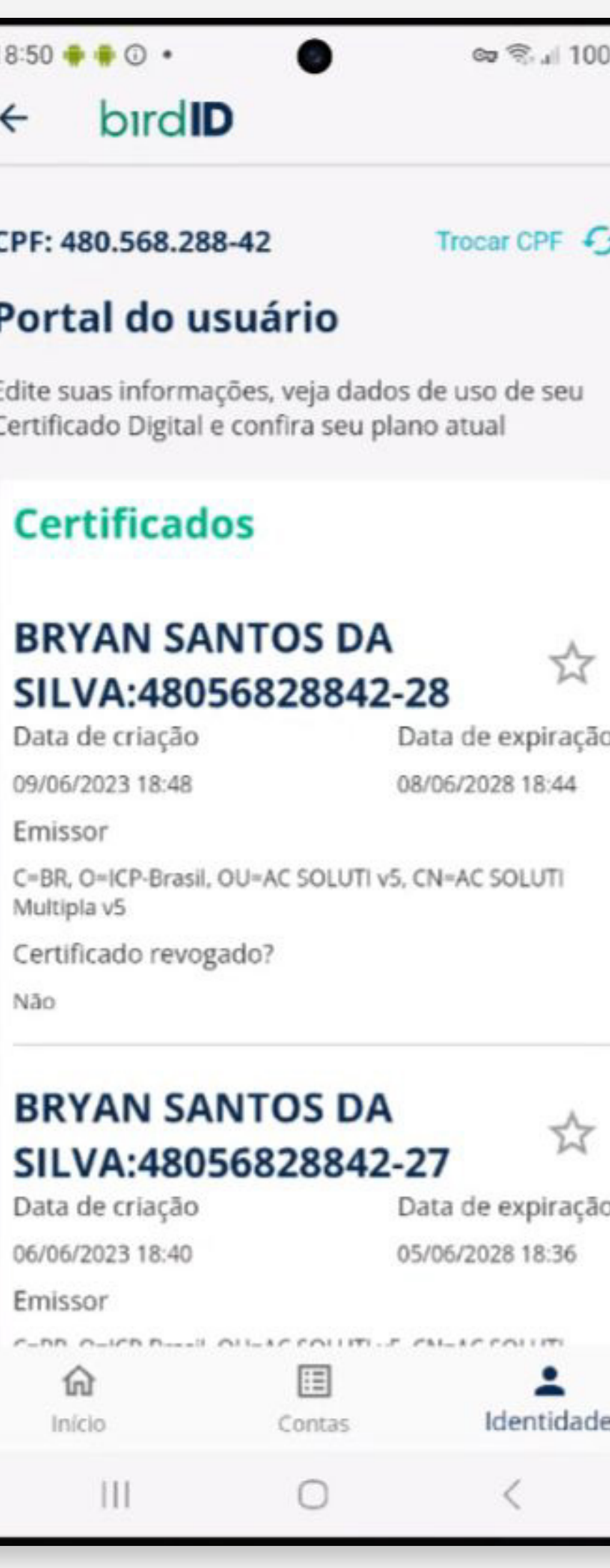

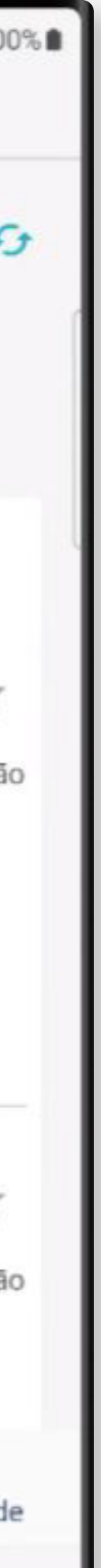

7- Pronto. Aguardar finalização da emissão.

OBS.:

O processo de emissão do novo certificado pode demorar.

O certificado não será exibido após finalização, precisa atualizar para exibir.

Clicar em "Trocar CPF" para atualizar a listagem de certificados.

É possível acompanhar o progresso da instalação no menu "Acompanhar instalação de certificado".

Caso apareça algum erro ao final, por favor, tente novamente em outro momento, o problema pode ser devido à alta demanda de usuários ao mesmo tempo.

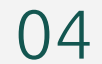

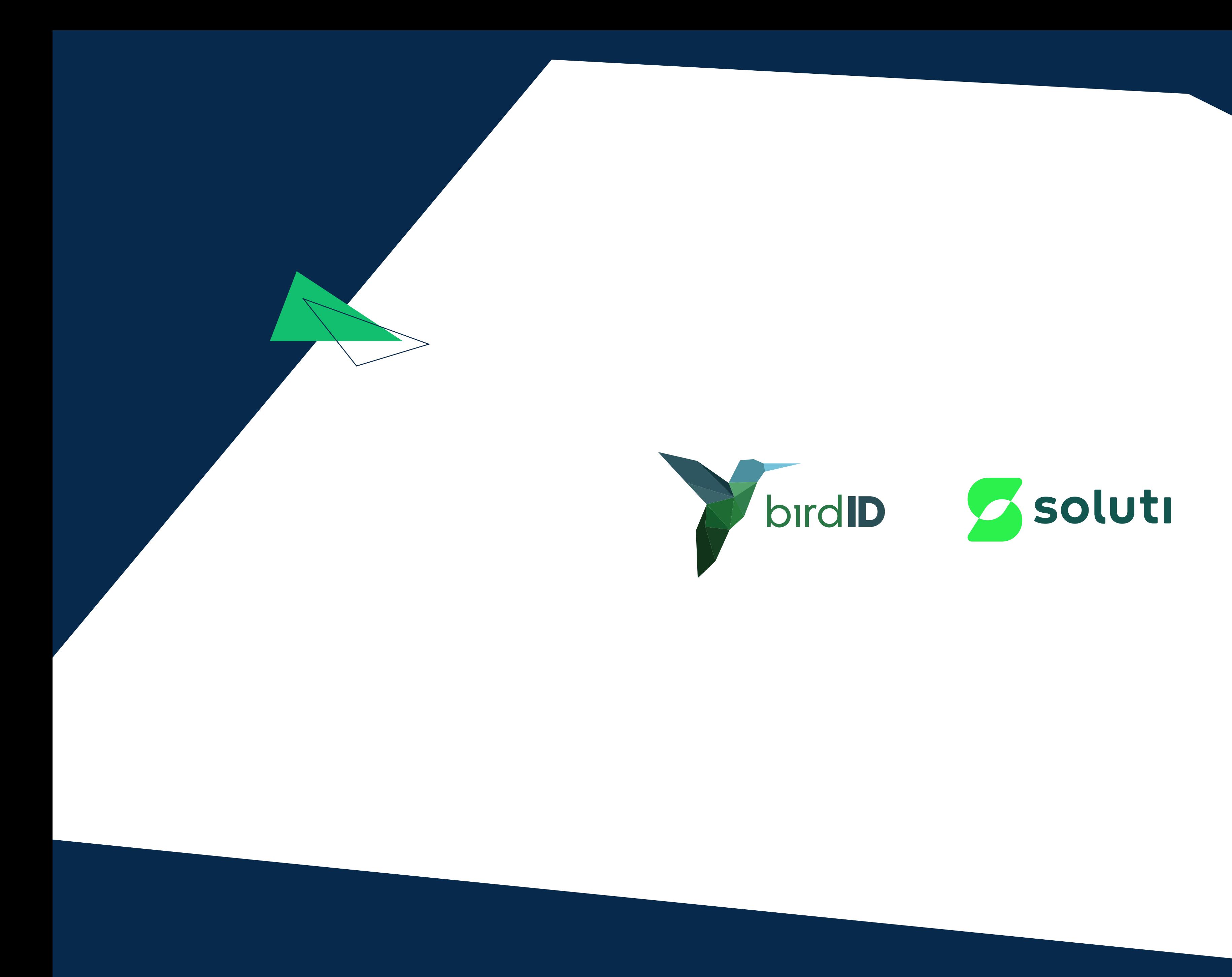